UMC Utrecht

# **Handleiding statusvoering MetaVision PICU**

# Inhoud

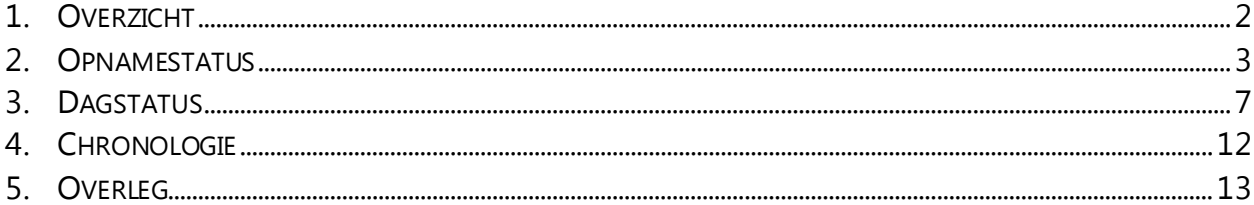

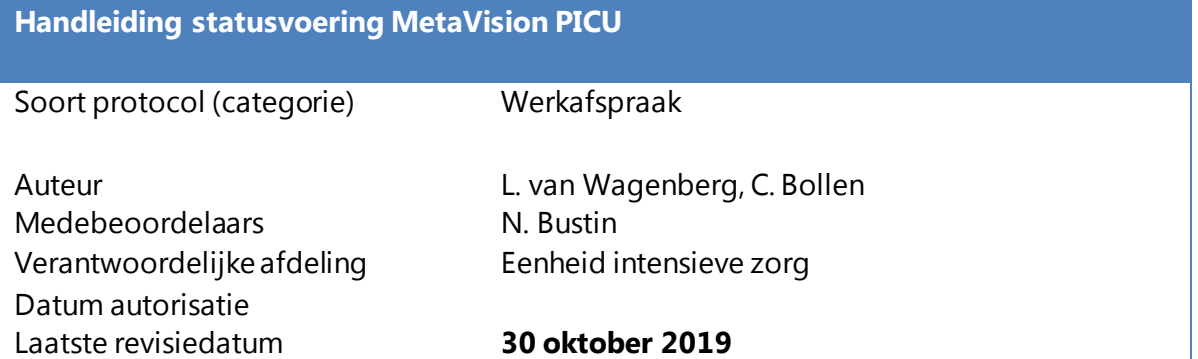

# <span id="page-2-0"></span>**1. Overzicht**

Op de eerste pagina vind je het overzicht van de patiënt. In een oogopslag moet duidelijk zijn wat er met je patiënt aan de hand is en waarom hij/zij op de PICU ligt.

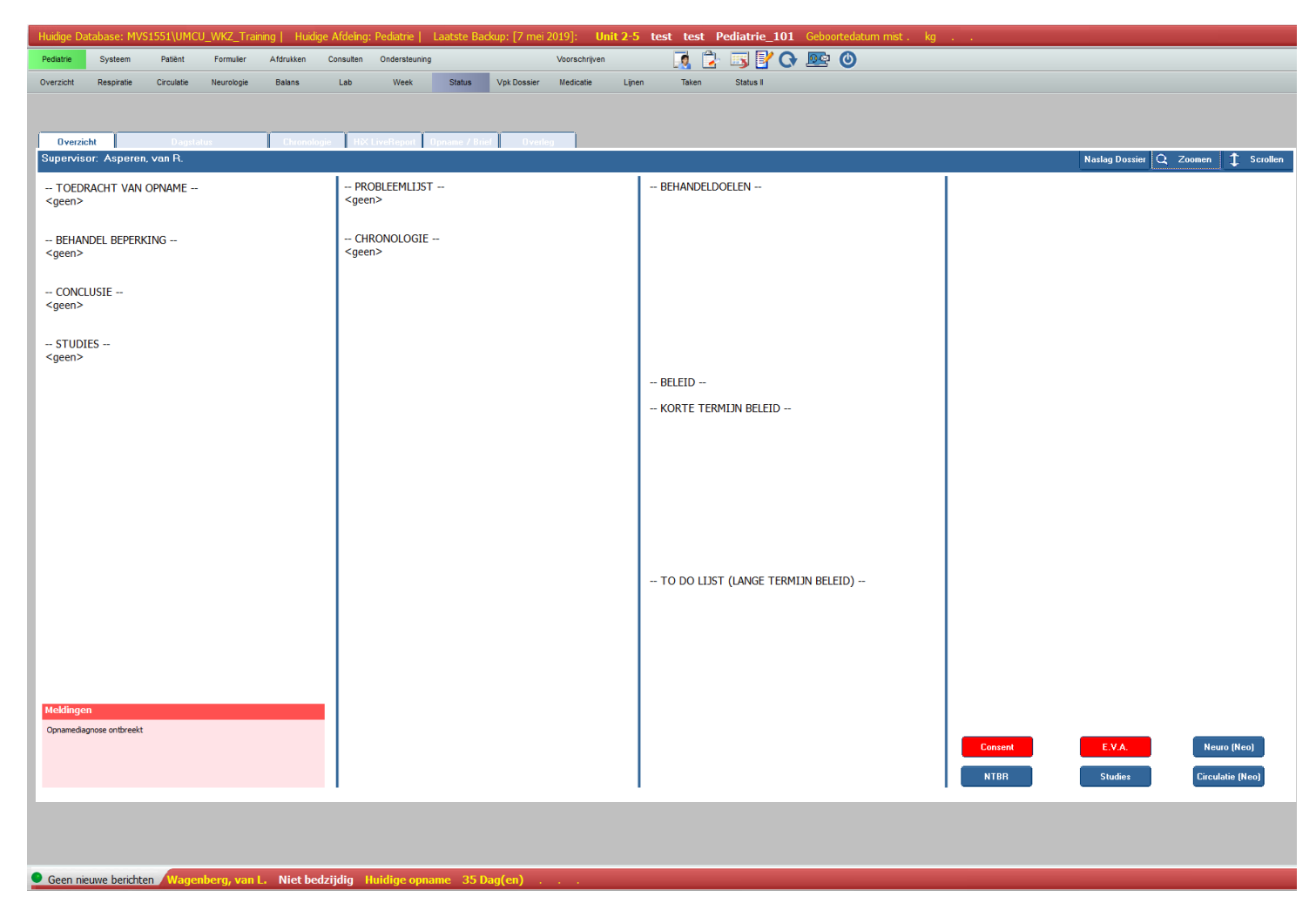

De meeste dingen worden geïmporteerd vanuit andere velden. Alleen de knoppen rechts onderin moet je in dit tabblad invullen.

## Consent:

Bij elke patiënt die op de PICU ligt moet een informed consent voor opname, behandeling en speciële behandelingen als bloedtransfusie, OK en dialyse worden gevraagd.

## E.V.A:

Na 3 dagen moet er bij elke patiënt een Eigen Verantwoordelijke Arts (E.V.A.) worden aangewezen.

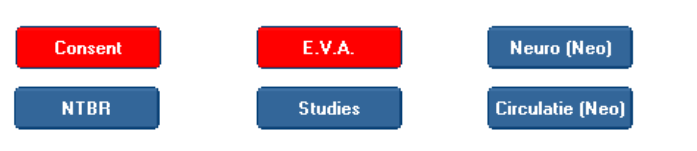

#### NTBR:

Indien er behandelbeperkingen worden afgesproken gebeurt dit via deze knop. Indien een behandelbeperking actief is, zie je dit ook staan in het "overzicht" aan de linkerzijde en bovenin de rode balk.

#### Studies:

Hier kun je lopende studies activeren.

Neuro (Neo) en circulatie (Neo) worden niet gebruikt op de PICU.

# <span id="page-3-0"></span>**2. Opnamestatus**

In de opnamestatus wordt opgeschreven wat de reden van opname en de aanleiding tot de opname was. Klik hiervoor op Status > Opname/ Brief. De opnamestatus wordt direct gekopieerd in de brief; houdt hier rekening mee terwijl je deze schrijft. Klik op **om de opnamestatus aan te maken**.

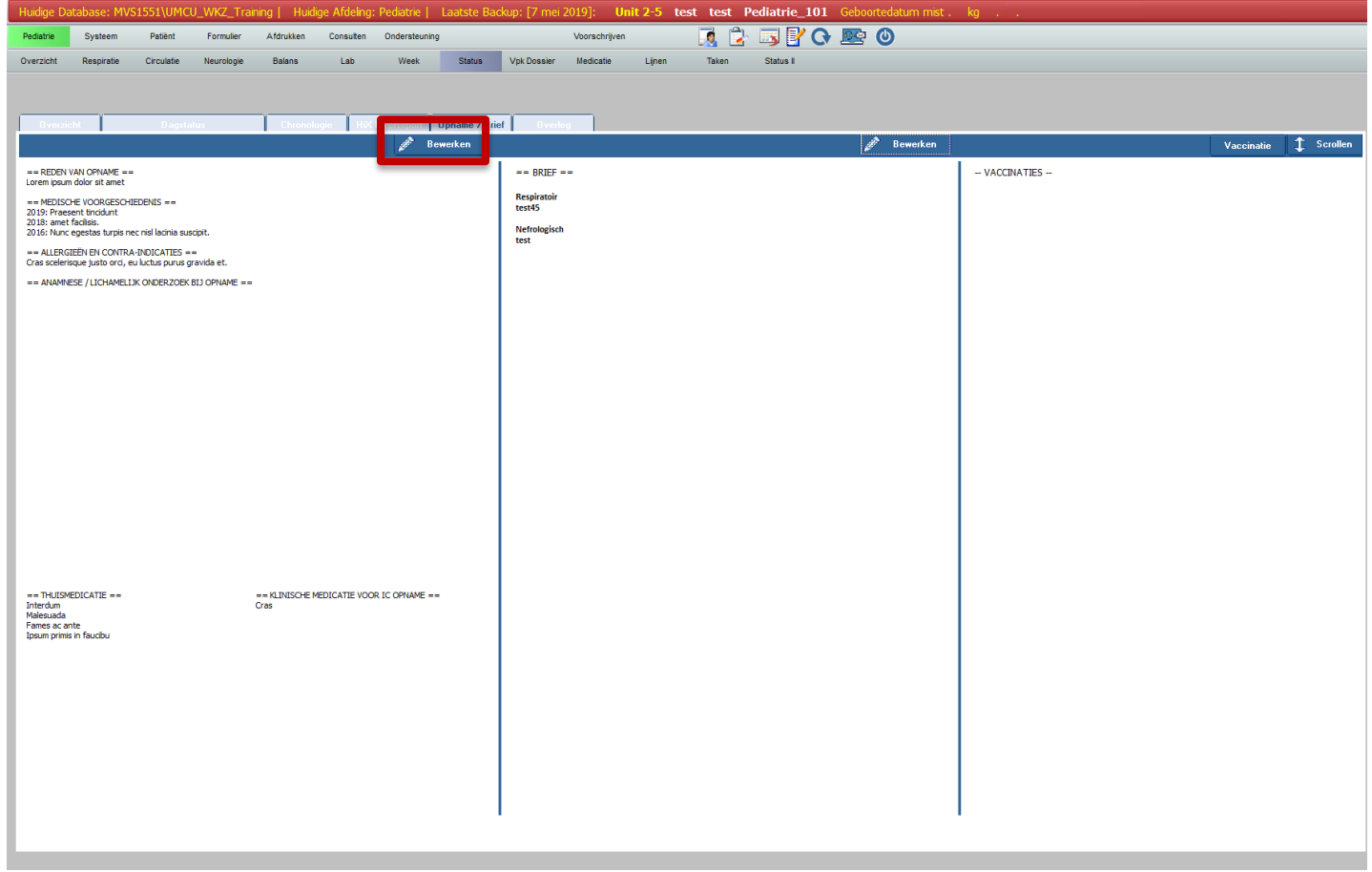

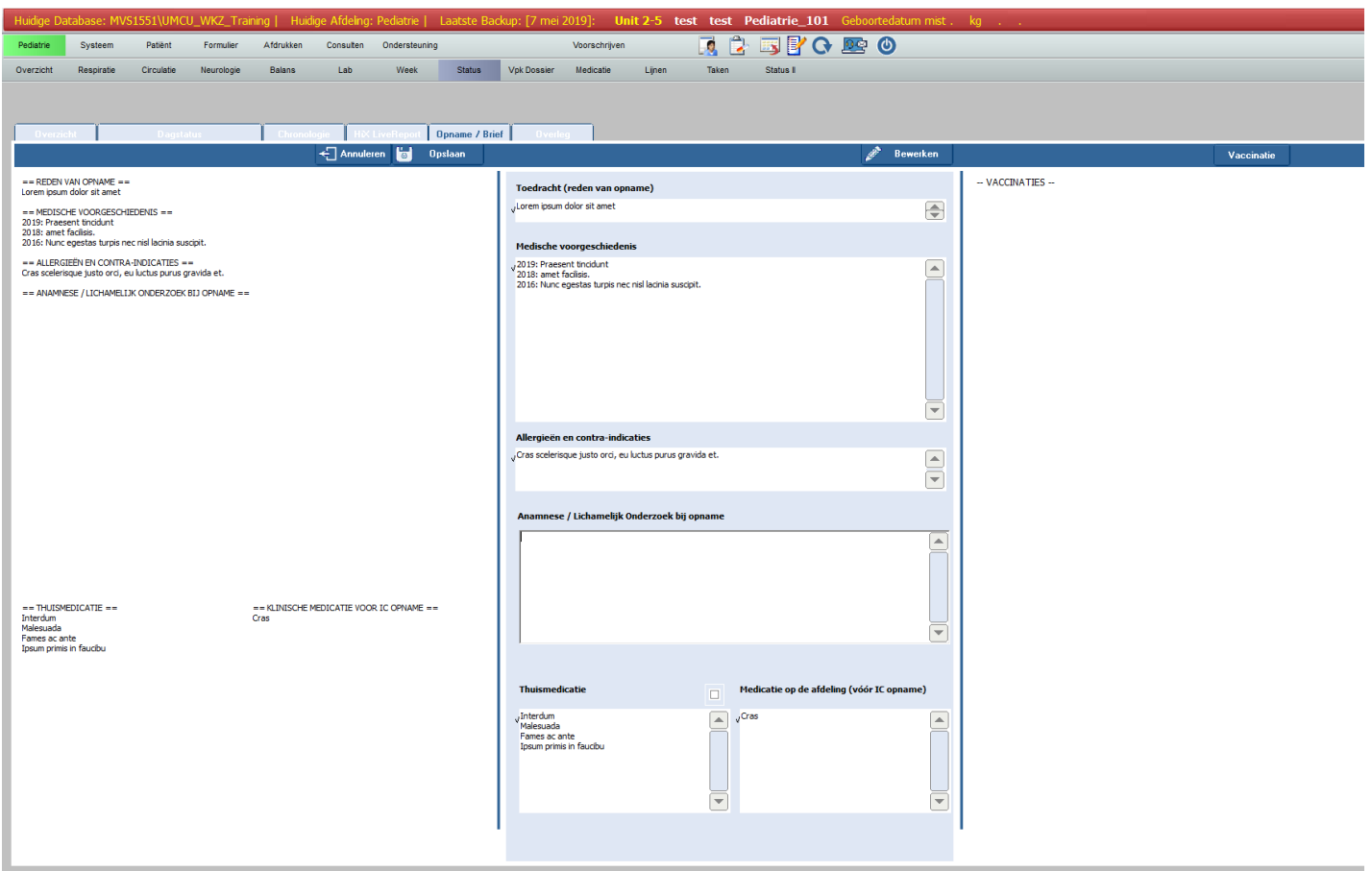

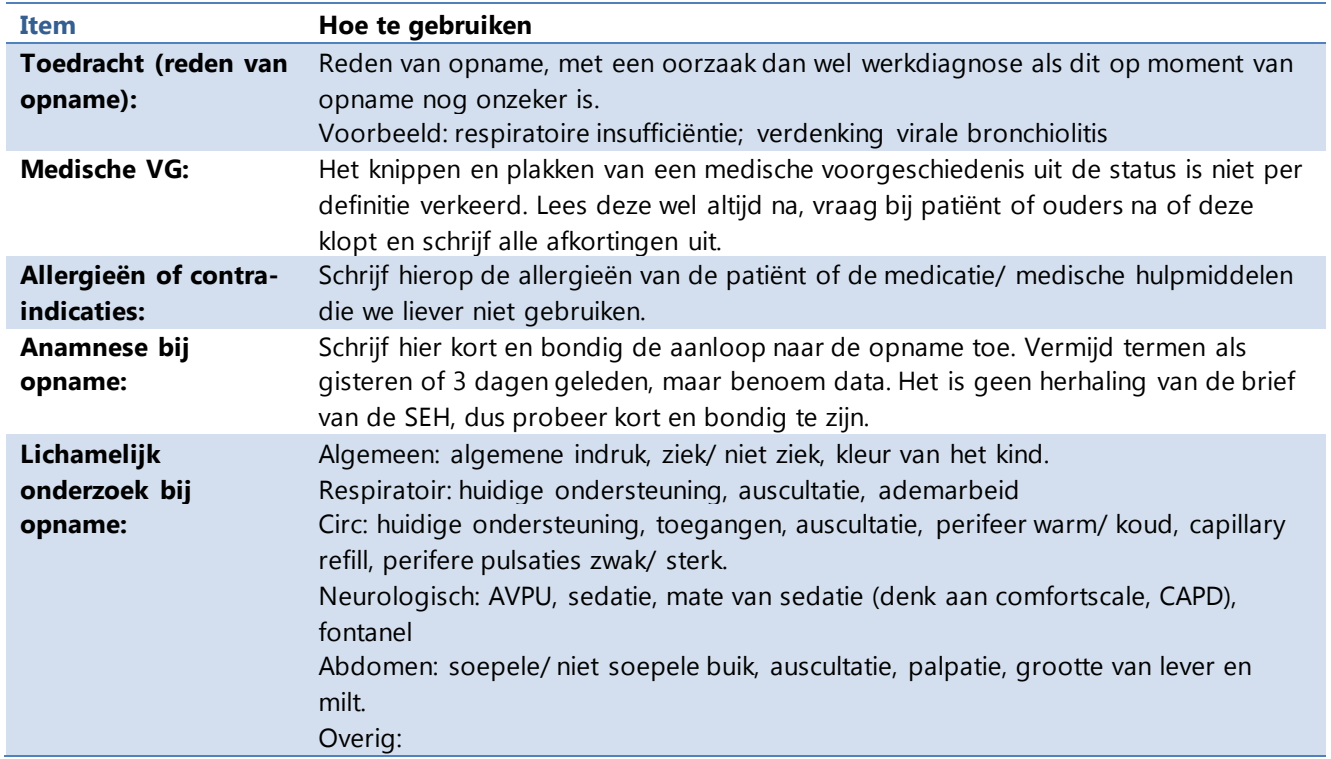

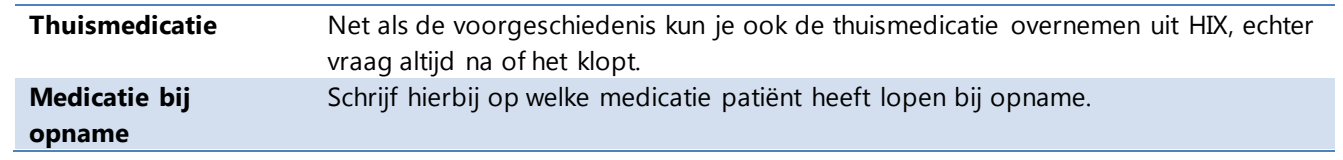

Klik altijd op **in <sup>Opslaan</sup> in** de rechterbovenhoek om je werk op te slaan. Als je dit niet doet, gaat je werk verloren.

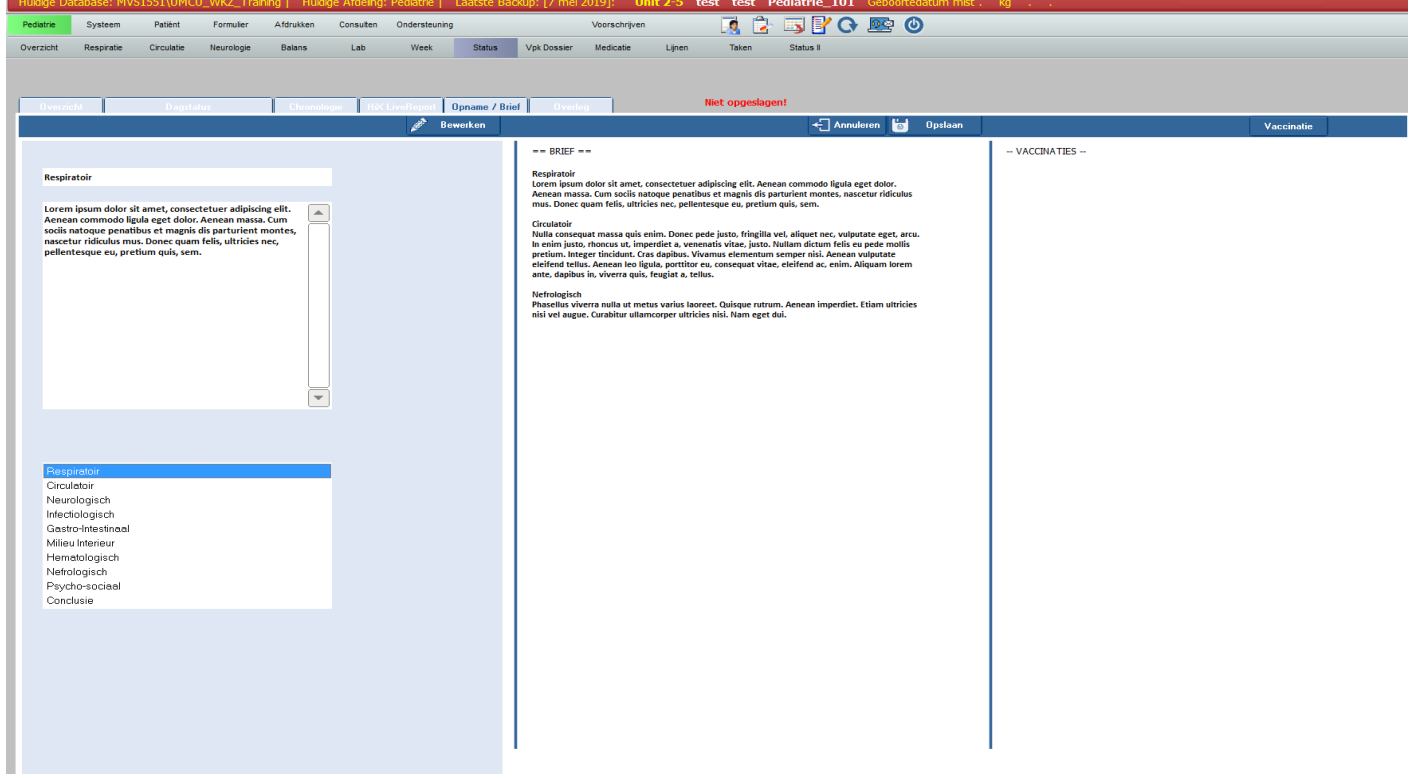

De middelste kolom is bedoeld om de brief van de patiënt te maken, zodat je in een oogopslag ook de complete brief van de patiënt in beeld hebt. Hier is nu geen apart kopje meer voor. Voor de brief geldt ook, start met invoeren via **Le Bewakand en klik altijd op om <sup>op seaan</sup>d om** je werk niet verloren te laten gaan.

Door op Le <sup>Vaccinatie</sup> Lite klikken kom je in een apart vaccinatiescherm terecht. Hierin kun je invullen wanneer een kind gevaccineerd is en dit dient tijdens de opname bijgehouden te worden.

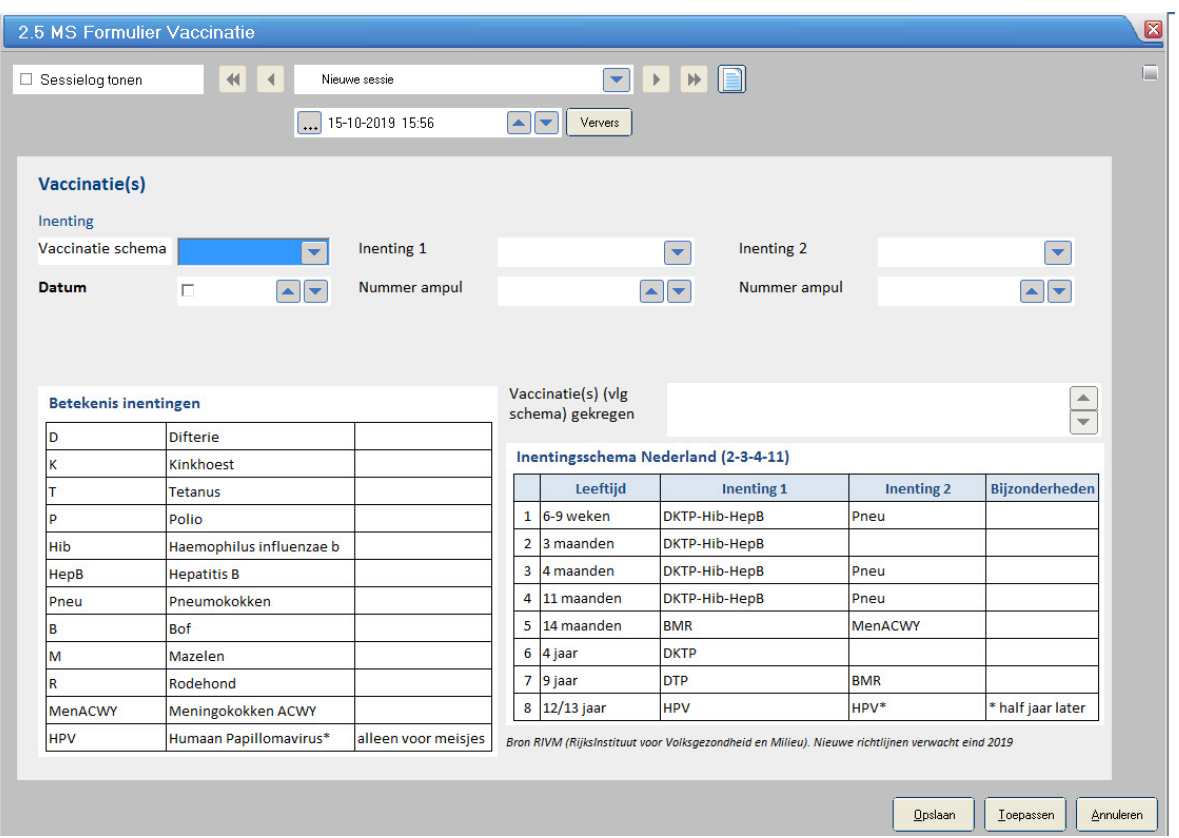

## <span id="page-7-0"></span>**3. Dagstatus**

Dagelijks wordt er een nieuwe status aangemaakt in de dagdienst. Klik op "nieuwe sessie" voor je begint aan je dagstatus door op het grijze pijltje te klikken.

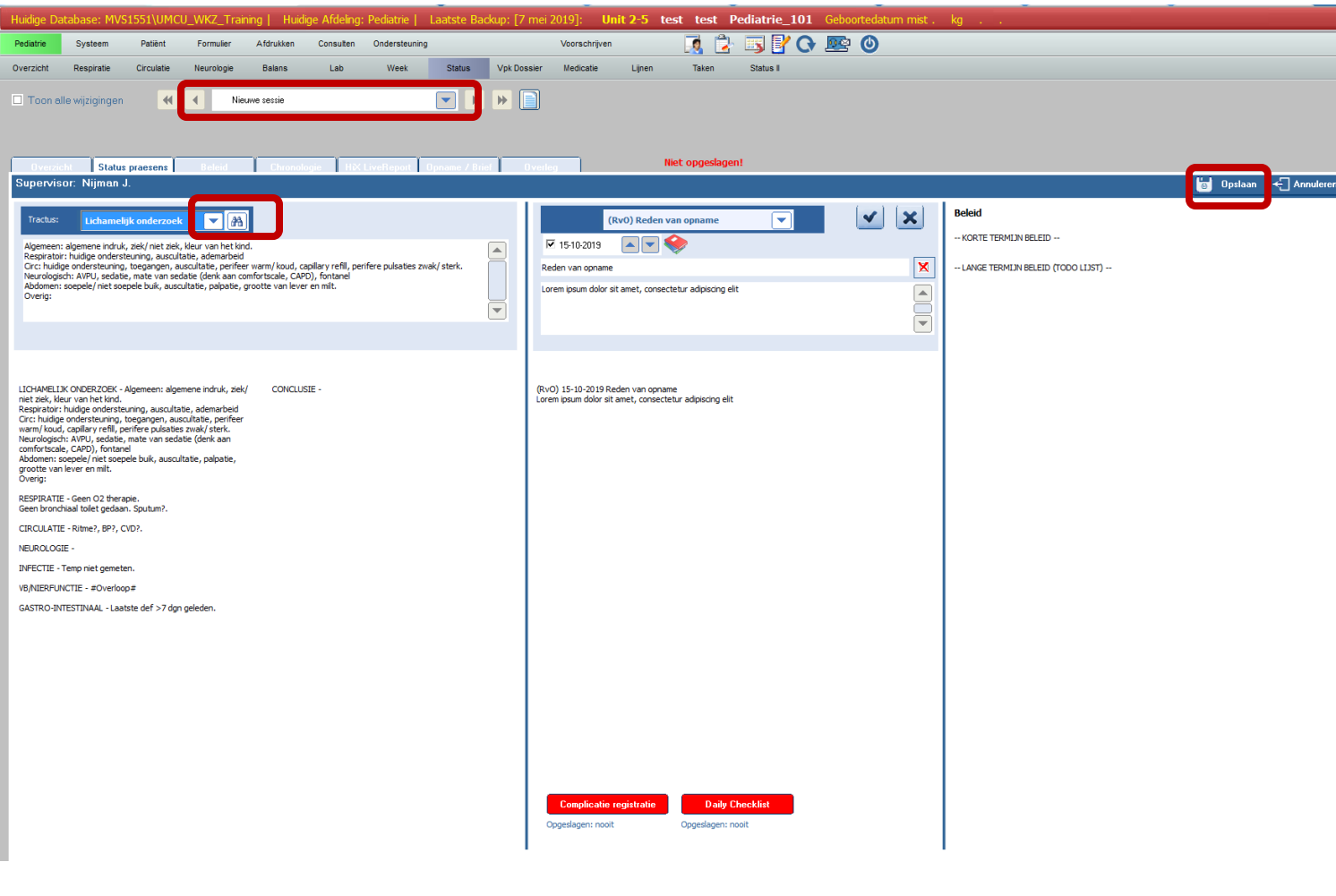

Klik daarna op  $\frac{1}{\sqrt{2}}$  Bewerken in de rechterbovenhoek.

En ga daarna met het pijltje naast "lichamelijk onderzoek" naar de volgende items. MetaVision zal zelf bij een aantal items invullen wat er uit het systeem beschikbaar is, bijvoorbeeld beademingsinstellingen of waarden van circulatie. Controleer altijd wat het systeem vanzelf importeert en corrigeer indien onjuist of vul aan indien onvolledig. De bedoeling is dat hier een korte interpretatie van de feiten per tractus wordt weergegeven. Concludeer bij elk item of de patiënt stabiel, verbeterend of achteruitgaand is.

Klik altijd op **in <sup>Opslaan</sup>d in de rechterbovenhoek om je werk op te slaan.** Als je dit niet doet, gaat je werk verloren.

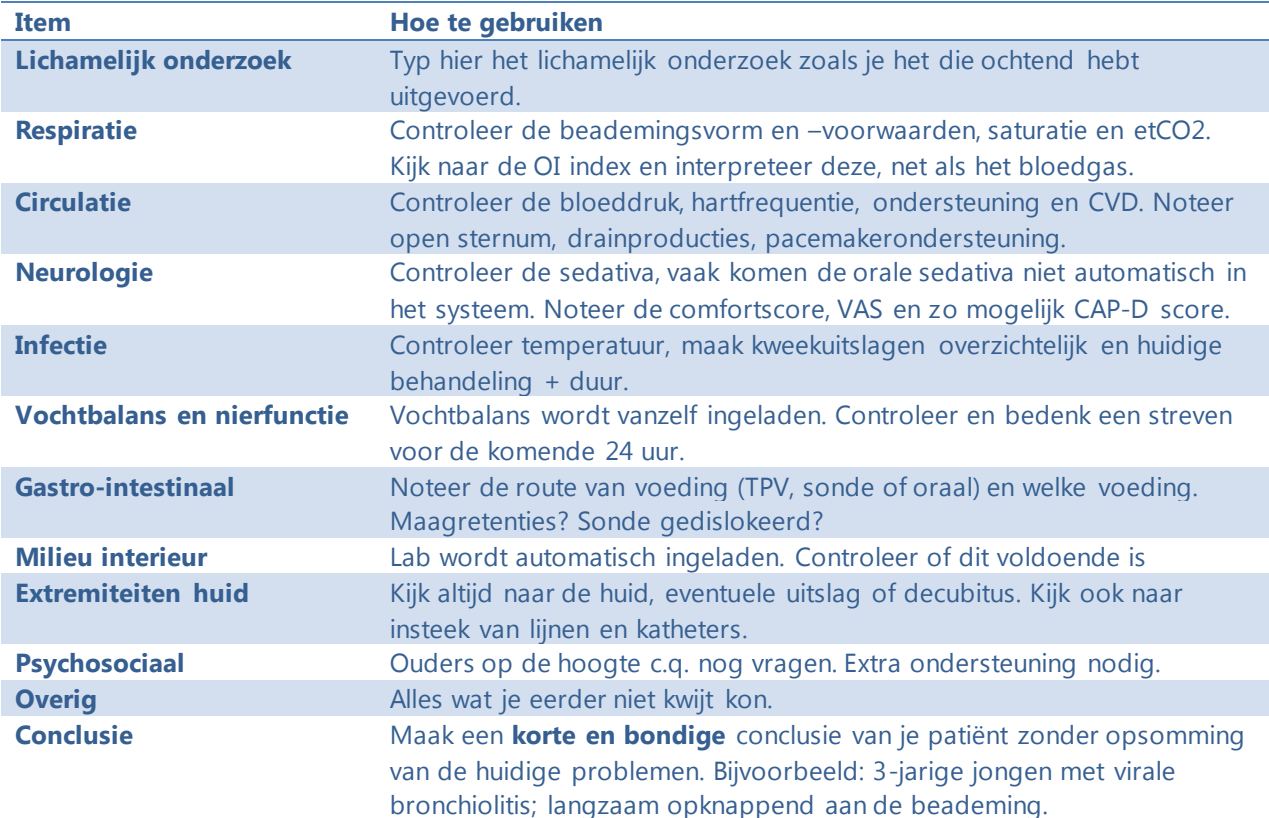

## 3.1 Probleemlijst

In het midden van de dagstatus staat een nieuwe kolom, de probleemlijst.

De probleemlijst is bedoeld om een goed overzicht te krijgen van wat er precies aan de hand is met het kind tijdens de opname. Problemen kunnen bij opname, maar ook tijdens de opname worden toegevoegd en verwijderd. Het is belangrijk om de lijst dagelijks actueel te houden. Zo kun je af met een korte conclusie en weet je in een oogopslag wat er speelt bij je patiënt.

De reden van opname wordt overgenomen uit de opnamestatus. In tegenstelling tot de oude versie van MetaVision hanteren we nu de PICE codes.

Klik op het rode boekje scherm te openen.

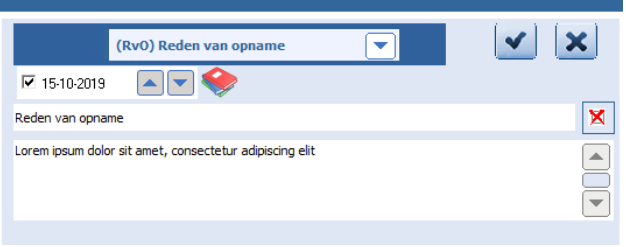

Vul een term in onder "zoekterm" en klik een hoofdstuk aan. Kies vervolgens rechts een bijpassende PICE code.

Bijvoorbeeld:

Bronchiolitis + respiratoir > bronchiolitis Norwood + hartchirurgie > stage I repair HLHC (Norwood).

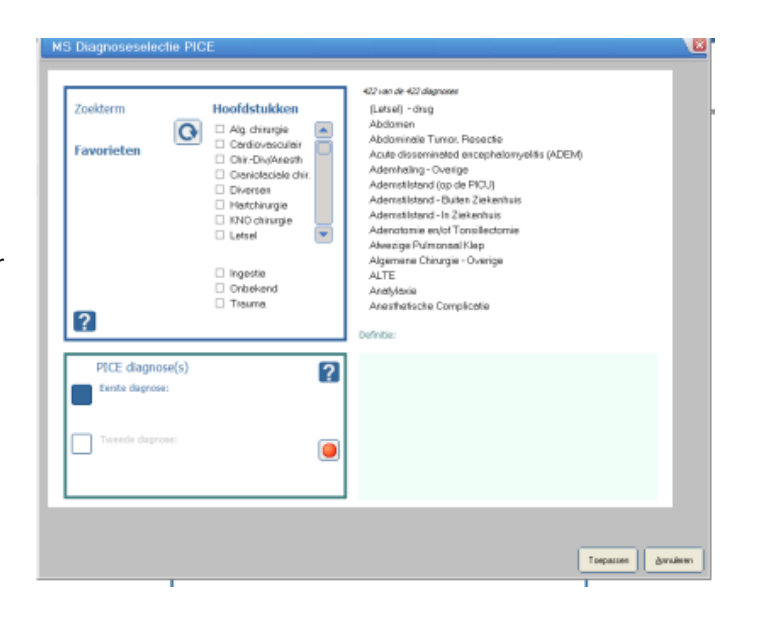

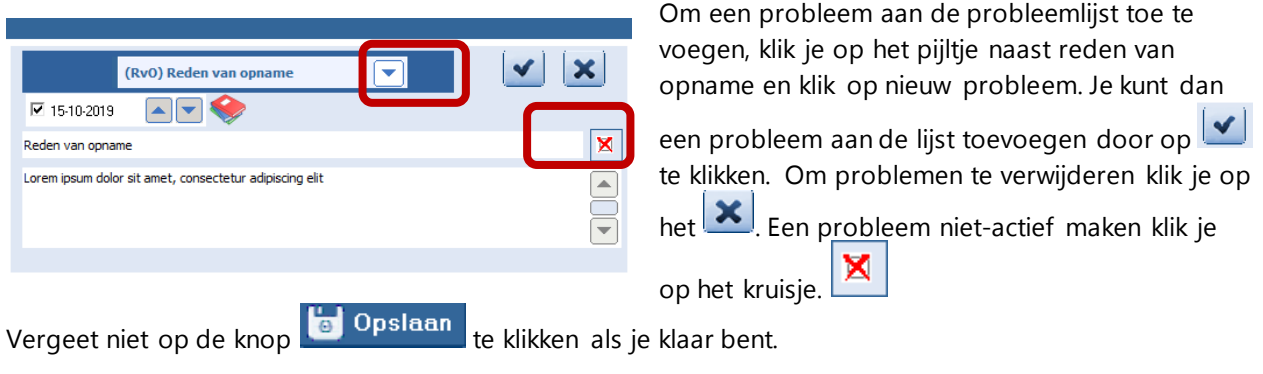

Vul daarna dagelijks de complicatieregistratie en daily checklist in.

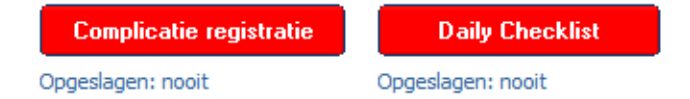

Het rechterdeel van het scherm (korte en lange termijn beleid) komt pas in beeld als je iets in hebt gevuld onder beleid.

# 3.2 Beleid

Klik op "Beleid" naast het kopje status praesens. Klik hierna wederom op **1989** Bewerken

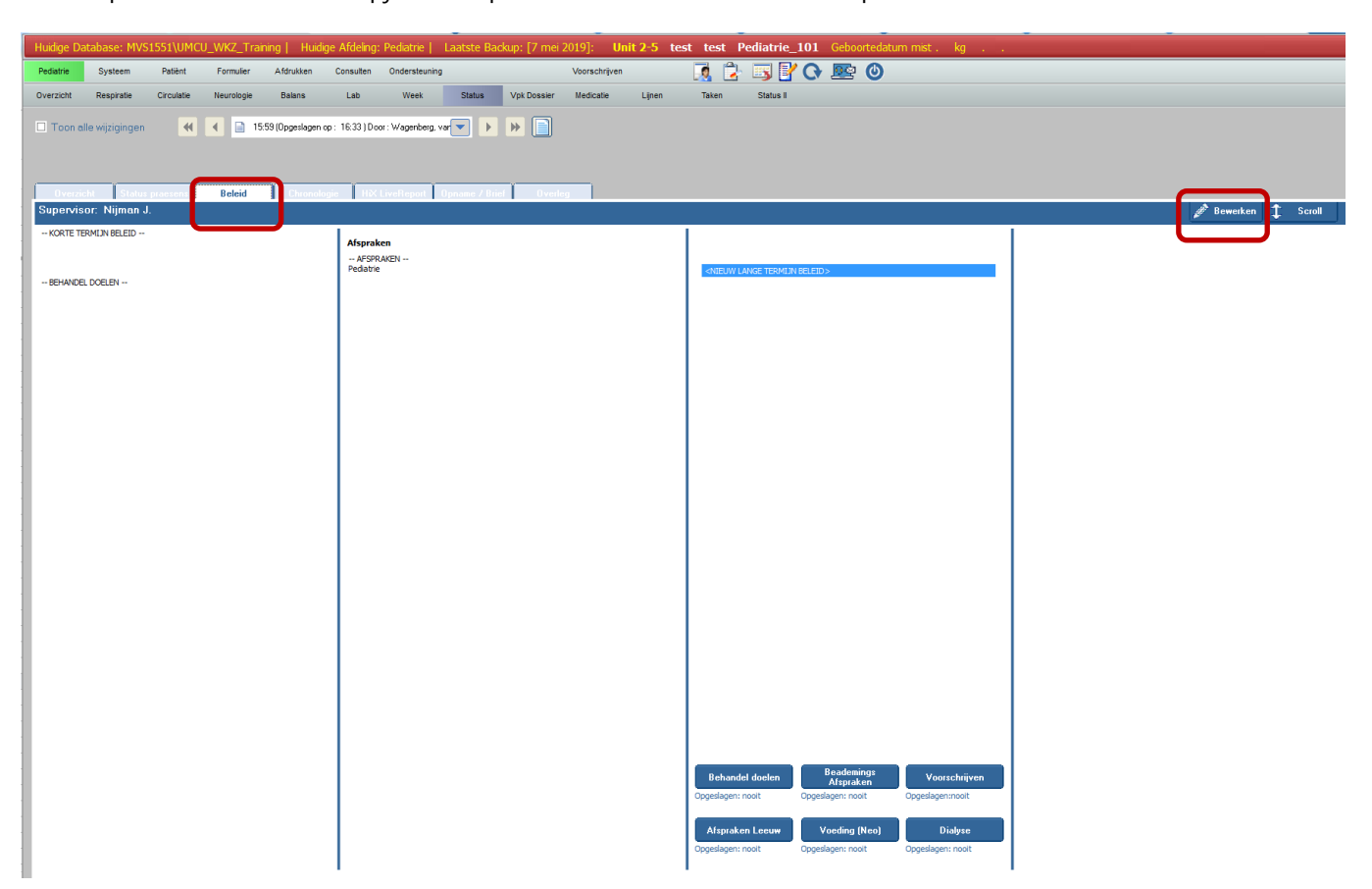

Daarna kun je links in het scherm de korte termijn plannen invullen en rechts in het scherm de lange termijn doelen.

#### Korte termijn:

Het korte termijnbeleid dienen puntsgewijs opgenoemd te worden. Als je het tabblad behandeldoelen invult komen de gemaakte behandeldoelen onder de korte-termijn doelen te staan.

#### Lange termijn:

Het lange termijnbeleid wordt per keer ingevuld met eventueel een korte beschrijving erbij. Indien er meer dan een lange termijndoel per keer wordt ingevuld, klik dan telkens een kolom naar rechts op niet langer termijn beleid toevoegen. Klik altijd op het vinkje om een beleid daadwerkelijk toe te voegen. Het lange termijn beleid werkt als een to-do lijst, waarbij je kunt afvinken wat al is gedaan.

### Afspraken:

In de tweede kolom van links komen automatisch de afspraken uit het afsprakenprogramma te staan.

#### Behandeldoelen

Via het knopje behandeldoelen kun je per kind verschillende behandeldoelen aangeven.

Doelen worden alleen weergegeven indien ingevuld en anders weggelaten uit het overzicht onder de korte termijndoelen. Bedenk dus per kind wat je aan doelen wilt afspreken.

Indien er sprake is van isolatie moet dat ook hier worden ingevuld.

Ontslagcriteria moeten altijd worden ingevuld.

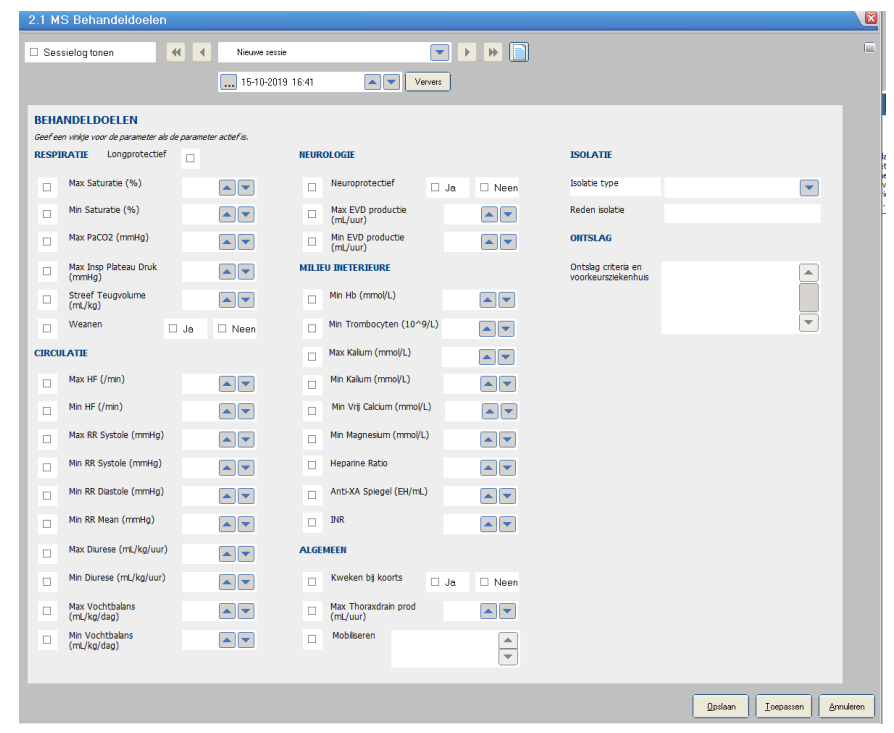

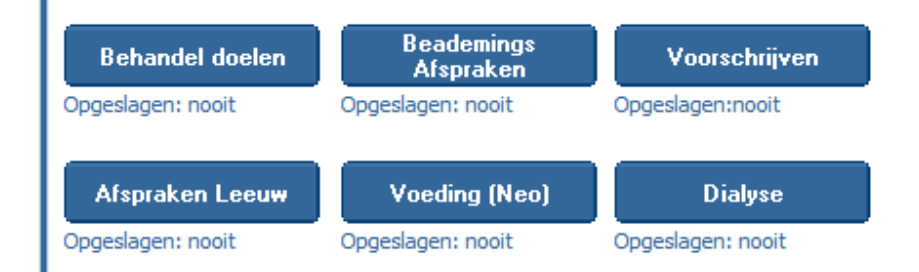

Het beademingsafspraken-vel is verplaatst naar het tabblad beleid, zodat al het beleid in een keer afgesproken kan worden en overzichtelijk is. Er is verder niets veranderd aan het afsprakenvel.

#### Voorschrijven

Via de knop "voorschrijven" kom je direct bij het overzicht van de gemaakt afspraken.

#### Dialyse

Hier kun je de afspraken omtrent dialyse kwijt. Hier is ook niets veranderd t.o.v. het oude afspraken programma.

Afspraken leeuw en Voeding (Neo) gebruiken we niet op de PICU.

# <span id="page-12-0"></span>**4. Chronologie**

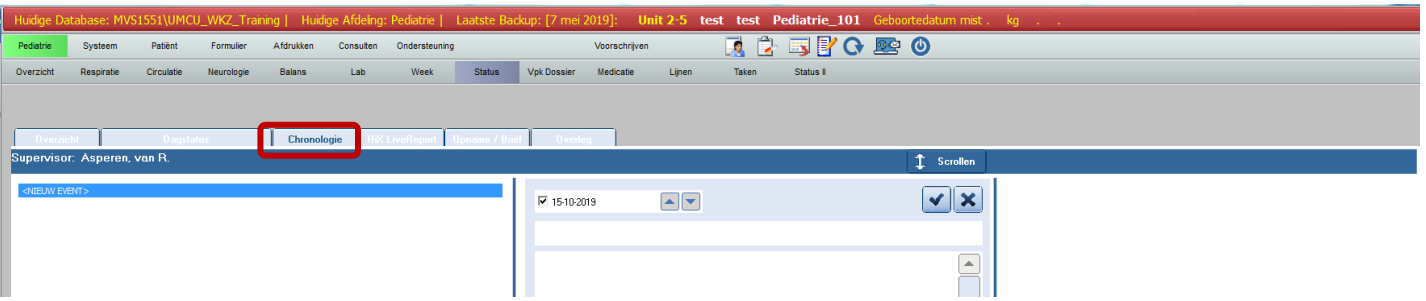

Onder chronologie voeren we alle belangrijke events tijdens een opname in, zodat er een overzicht komt van wat er gebeurd is tijdens een opname. De titels van de events komen in het tabblad overzicht, middelste kolom, zodat ook daar in een oogopslag duidelijk is wat er met je patiënt is gebeurd tijdens de opname. Houdt hier rekening mee in je omschrijving.

Bijvoorbeeld:

- Intubatie + intubatieverslag
- MRI uitslag
- Echo uitslagen
- Plaatsen lijnen en waarom het soms niet lukt.
- Reanimatie

Probeer dagelijks te kijken of je nog iets toe kan voegen aan het kopje chronologie.

Klik links op <NIEUW EVENT> en typ in de middelste kolom een titel (kort en bondig). In het tekstvak kun je nog extra informatie toevoegen, bijvoorbeeld de uitslag van een onderzoek of de omschrijving van een

event. Door op verklikken sla je het event op. Bovenin de middelste kolom kun je de datum bij het event kloppend maken. Maak voor elk event een nieuwe titel aan.

# <span id="page-13-0"></span>**5. Overleg**

Onder overleg kunnen twee verschillende items worden gedocumenteerd, namelijk gesprekken met familie en overlegmomenten van het behandelteam.

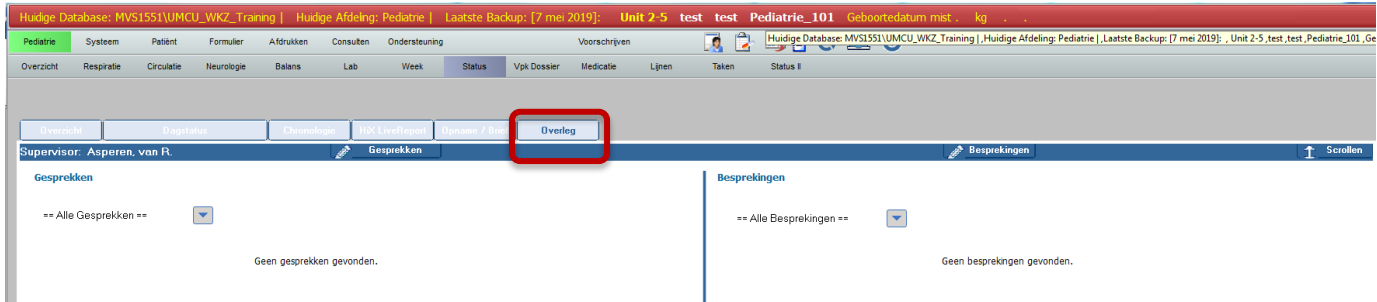

## Gesprekken met familie:

Klik op het grijze pijltje om een van de vier opties te kiezen. Klik op **August het seeprek en die** om een gesprek toe te voegen. Het gespreksverslag opent zich dan. Klik ook hier altijd op opslaan rechts onderin.

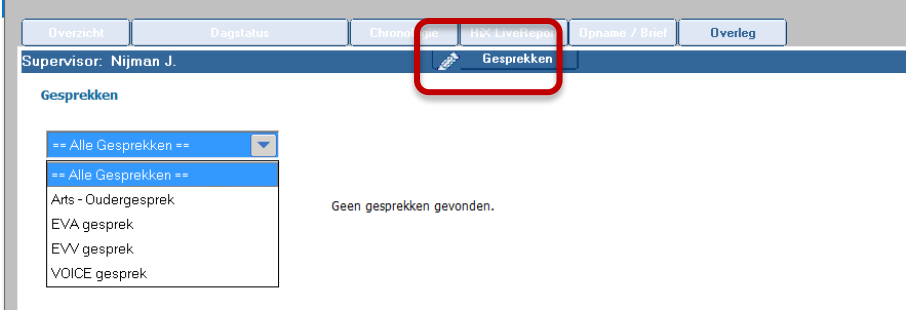

#### Besprekingen:

Klik voor besprekingen ook op het grijze pijltje en klik daarna op **om besprekingen** om een formulier te openen waar je de bespreking in kan noteren.

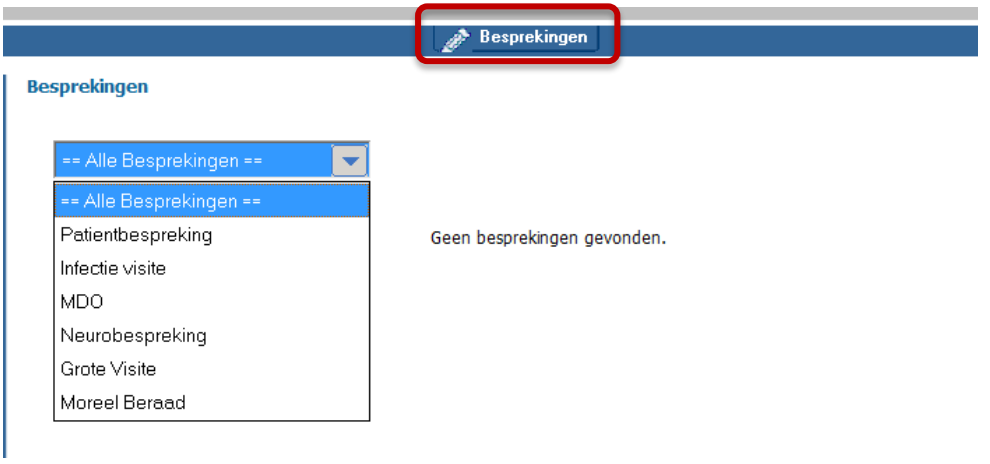